## **PASOS PARA OBTENER O GENERAR LA CLAVE SOL POR SUNAT VIRTUAL O EL APP PERSONAS**

## **DESDE SUNAT VIRTUAL**

**Paso 1**: Ingresa al portal de SUNAT "Obtener Clave SOL" o directamente a [https://www.sunat.gob.pe/ol-ti-itadminforuc-inscripcion/inscripcion#](https://www.sunat.gob.pe/ol-ti-itadminforuc-inscripcion/inscripcion) y digita tu DNI y la fecha de emisión de dicho documento. Pulse "Iniciar"

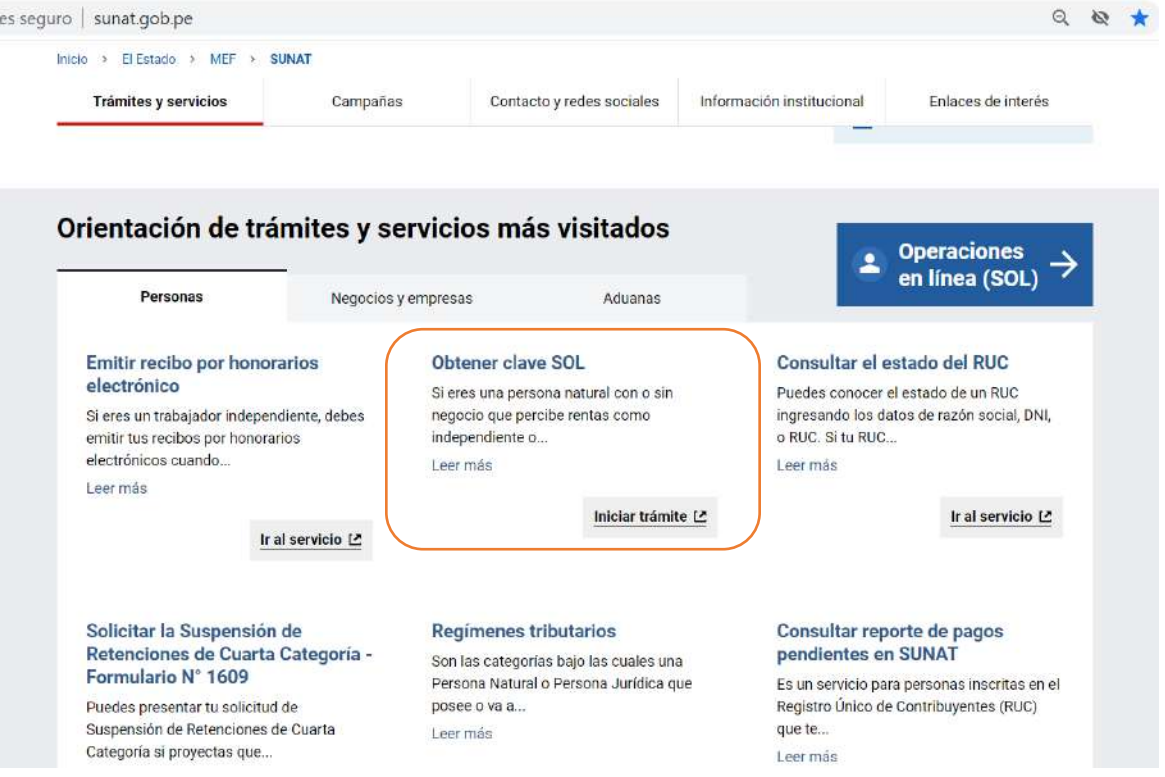

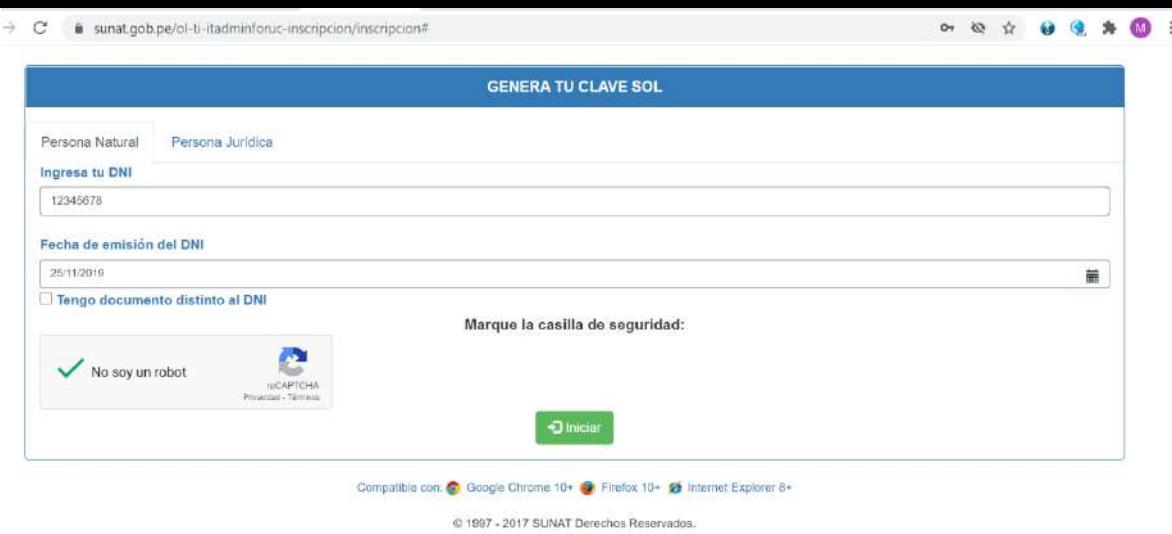

**Paso 2**: Selecciona el dato de contacto donde recibirás tu código de verificación y seleccione "Continuar".

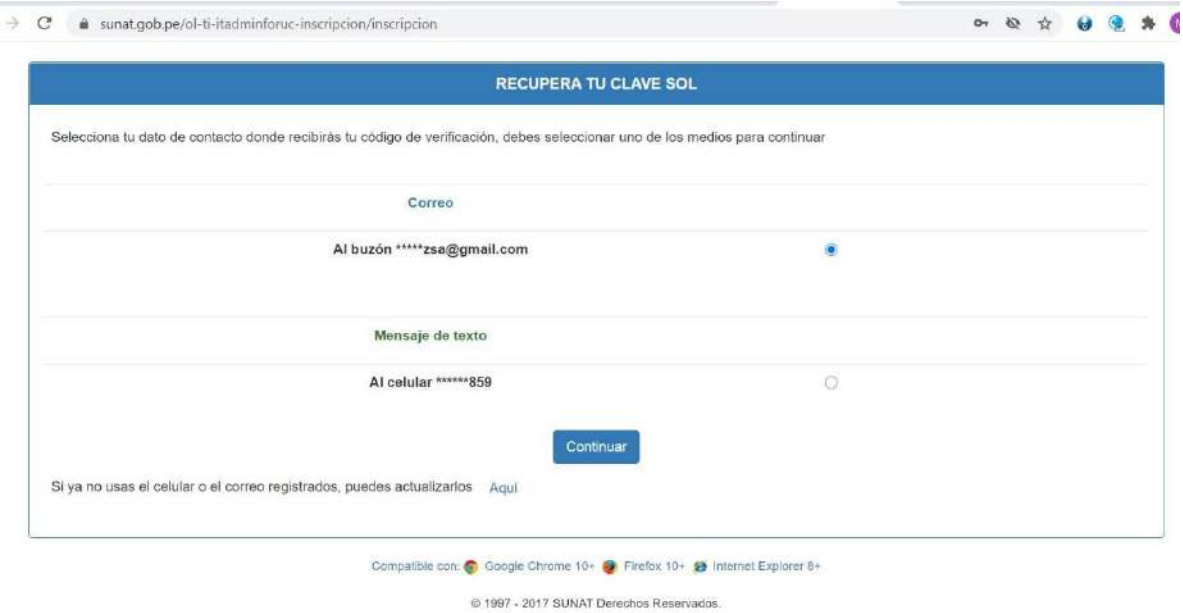

De estar afecto a rentas de tercera categoría, te llegará un mensaje a tu celular y al correo registrado en tu ficha RUC.

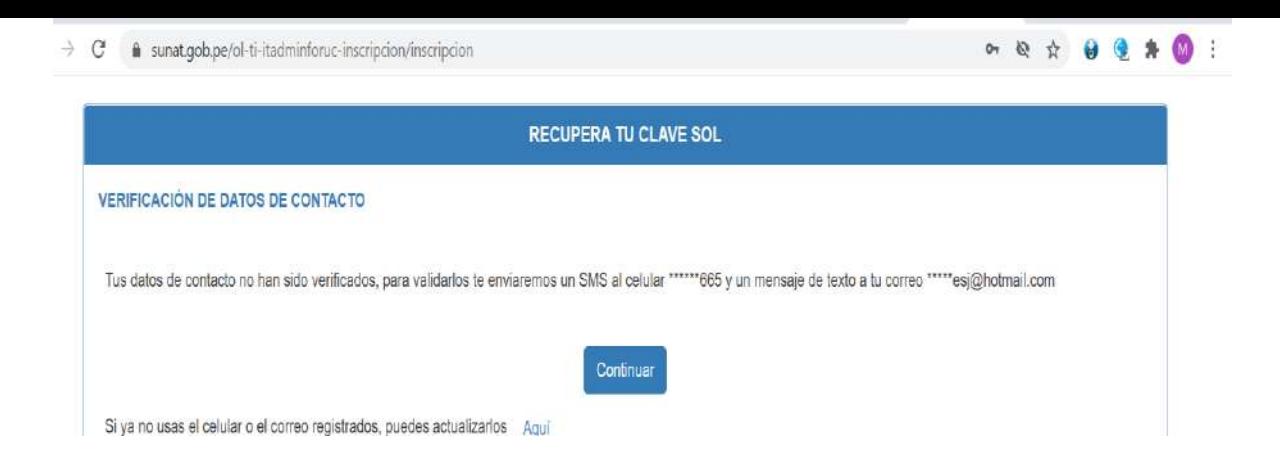

**Paso 3**: Llegará a tu celular o correo, según el dato seleccionado, un código que deberás registrar según el paso 4:

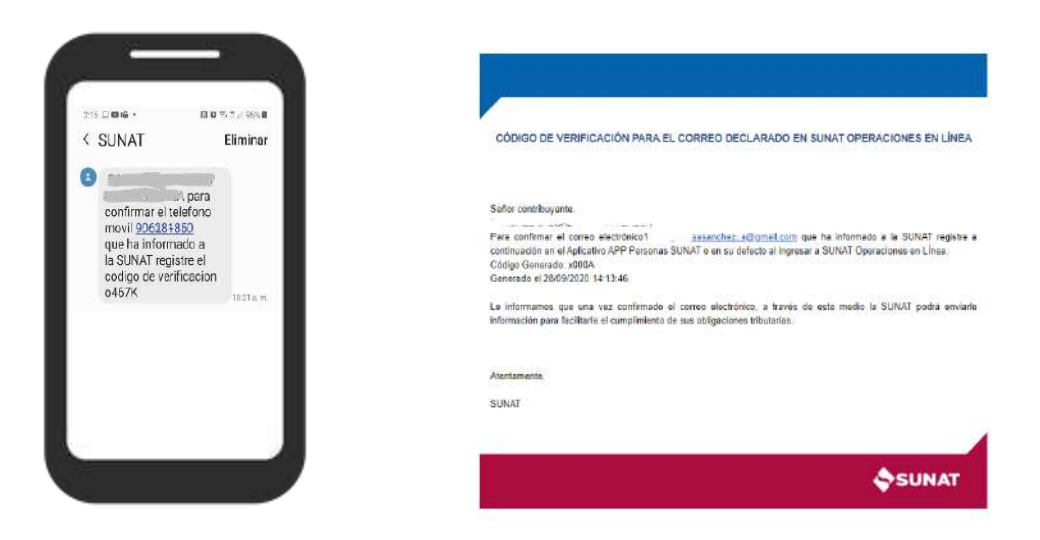

**Paso 4**: Registra el código y dale clic en "Continuar"

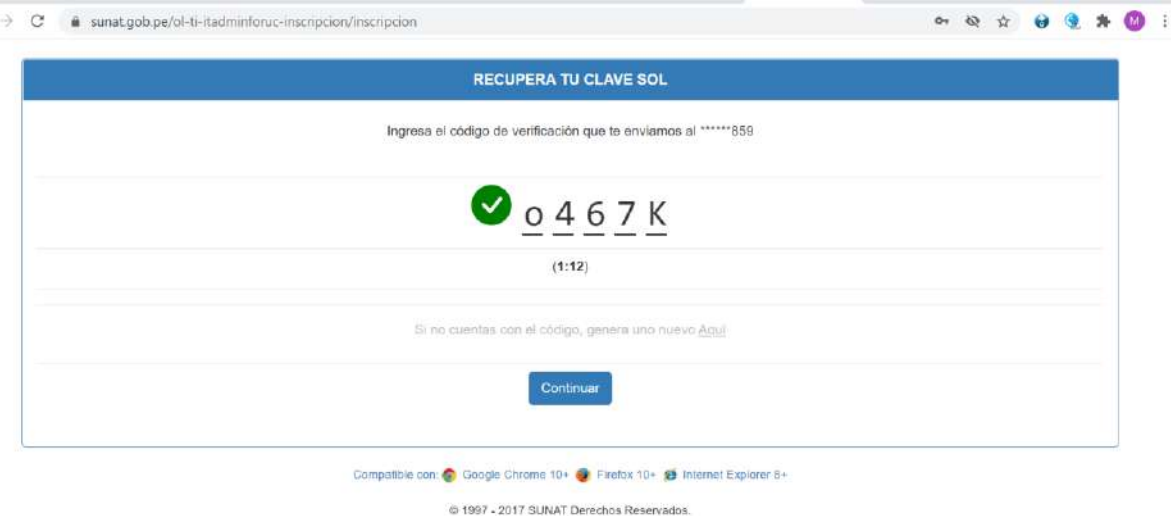

**Paso 5**: Ingresa una nueva contraseña dos veces y pulse el botón "Registrar".

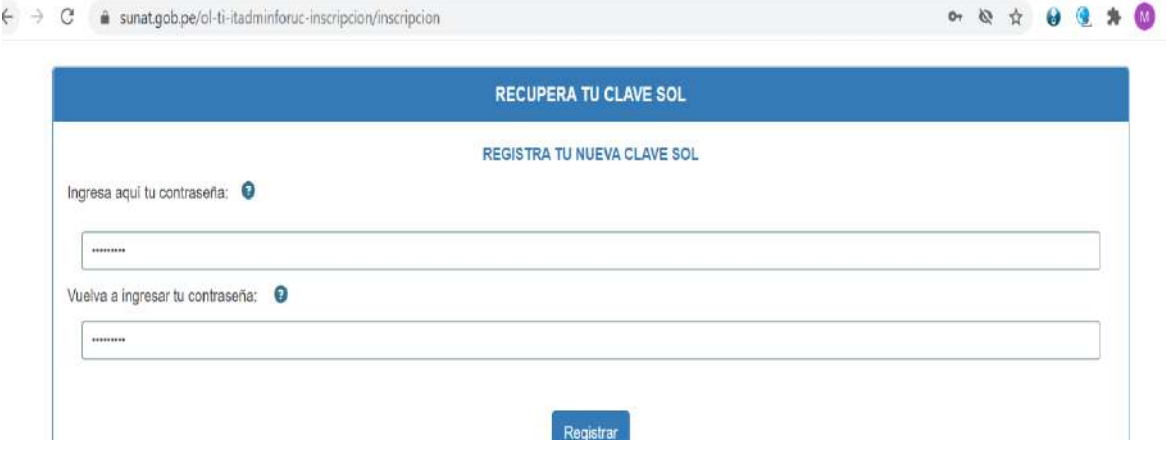

**Paso 6**: Acepta para confirmar el registro.

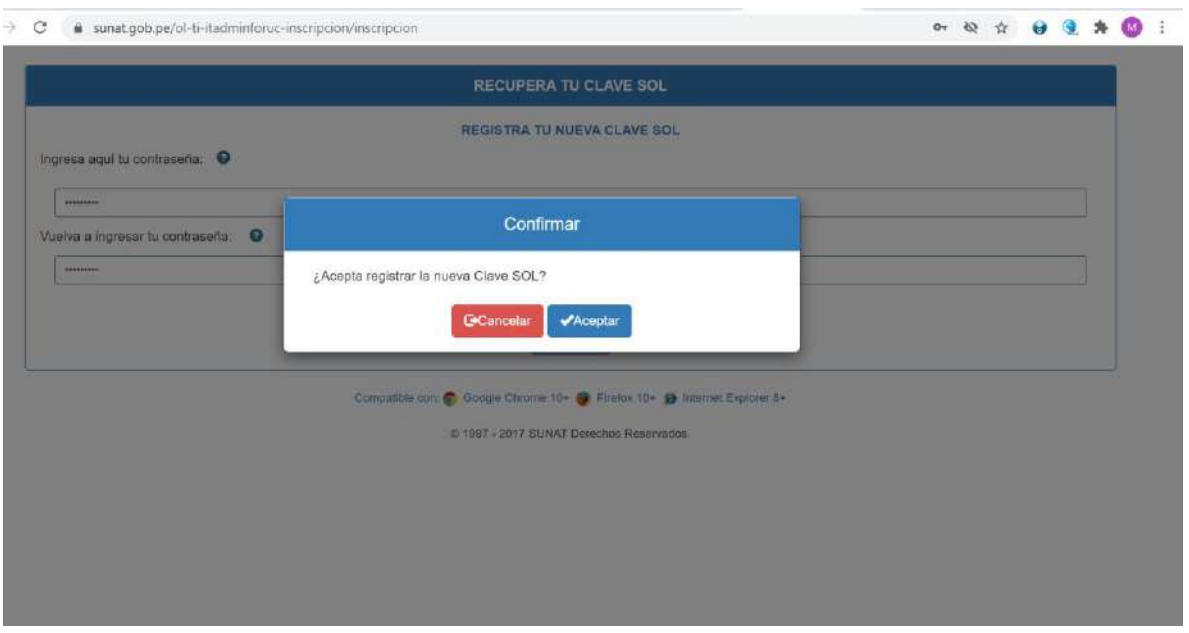

**Paso 7**: Te llegará un mensaje de Operación exitosa, y ahora, podrás indicar sesión con tu nueva contraseña

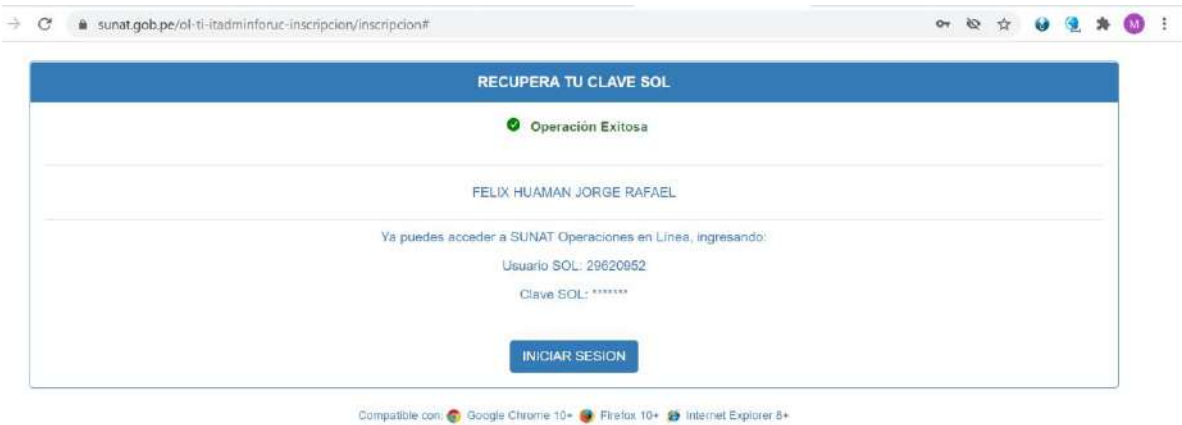

@ 1997 - 2017 SUNAT Derechos Reservados.

**¿Cómo obtengo o genero una nueva clave SOL, si mis datos de contacto no están actualizados o aun no los he registrado en mi Ficha RUC?**

Si no cuentas con correo y teléfono registrado en el RUC o deseas actualizarlos, tienes dos opciones:

1.- Llamando a la Central de Consultas, puede realizar la actualización de tu correo y teléfono:

Desde celulares y teléfonos fijos (01) 315 0730 Desde teléfonos fijos a nivel nacional 0 801 12 100 Desde celulares Claro, Entel y Movistar \*4000

2.- Ingresa en la parte inferior del Paso 2 del aplicativo:

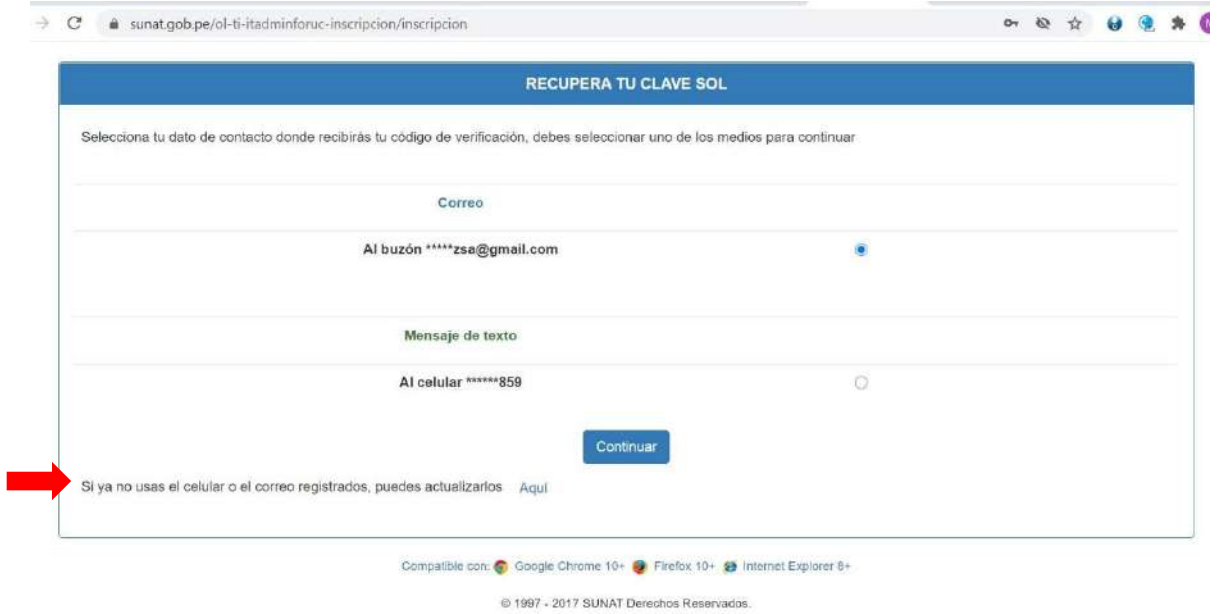

Para registrar o actualizar los datos de contacto (correo y teléfono) deberás autenticarte con tu huella digital y tener tu DNI.

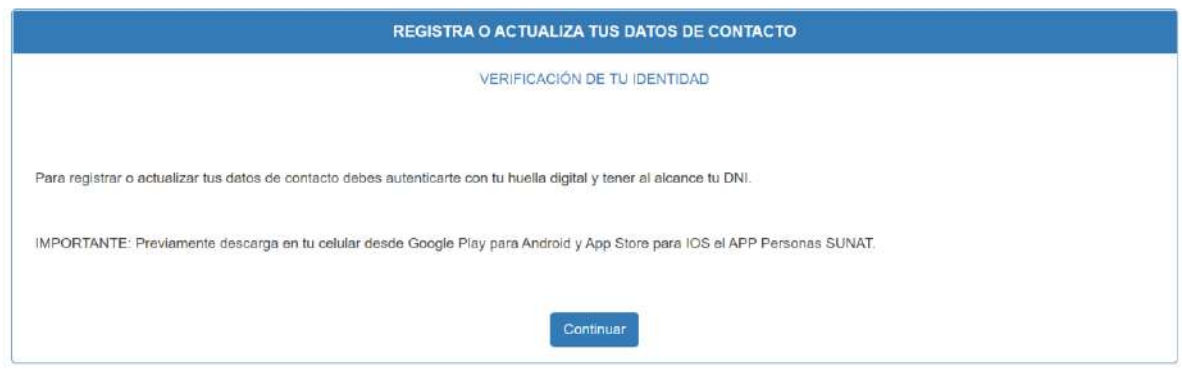

Habiendo instalado el APP Personas, escanea el código QR que aparece en la pantalla de tu PC, con tu celular, sigue los pasos que te solicita el sistema para generar tu nueva clave SOL.

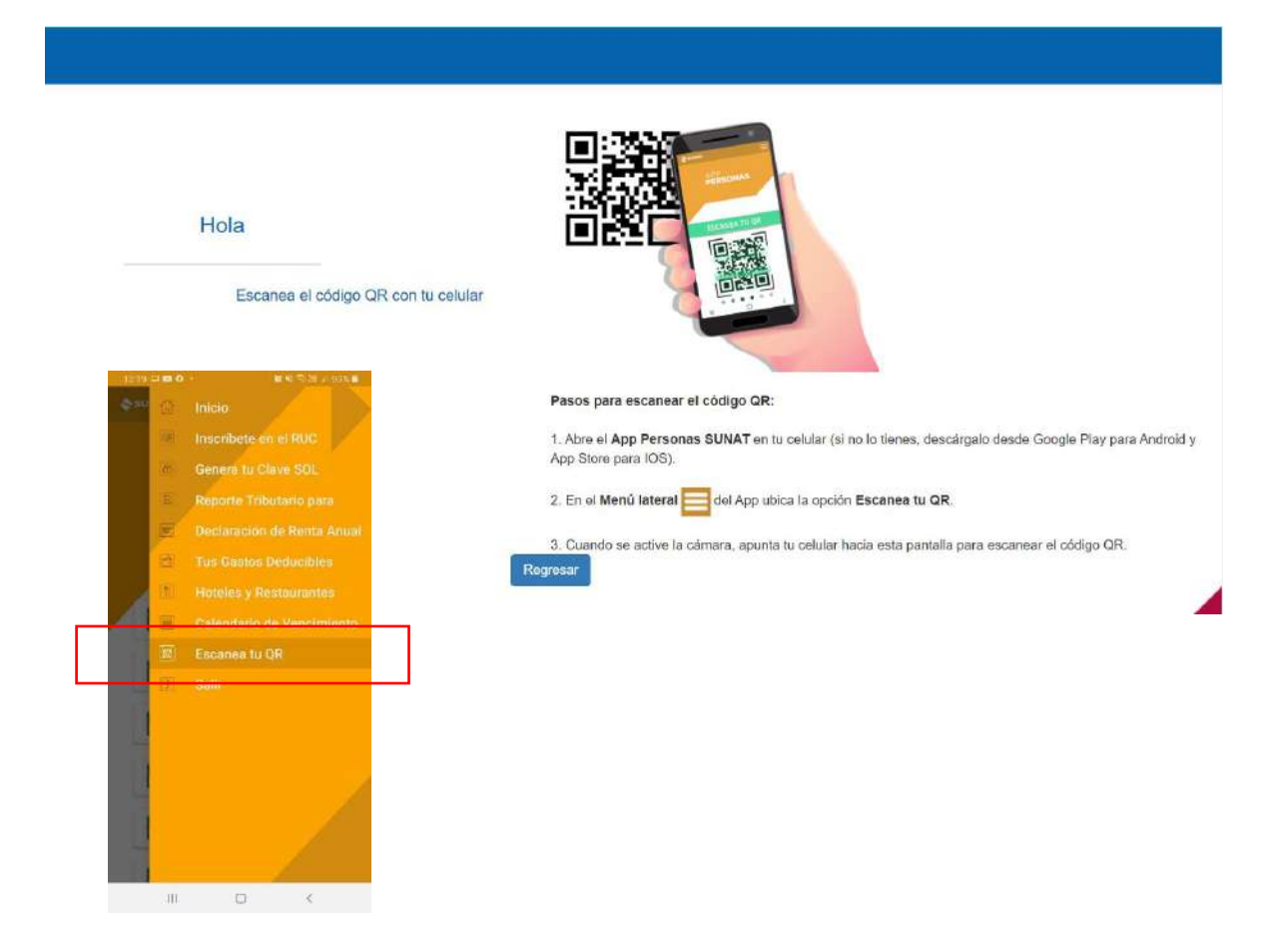

## **DESDE APP PERSONAS**

**Paso 1**: Ingresa al APP Personas a la opción "Genera tu clave SOL"

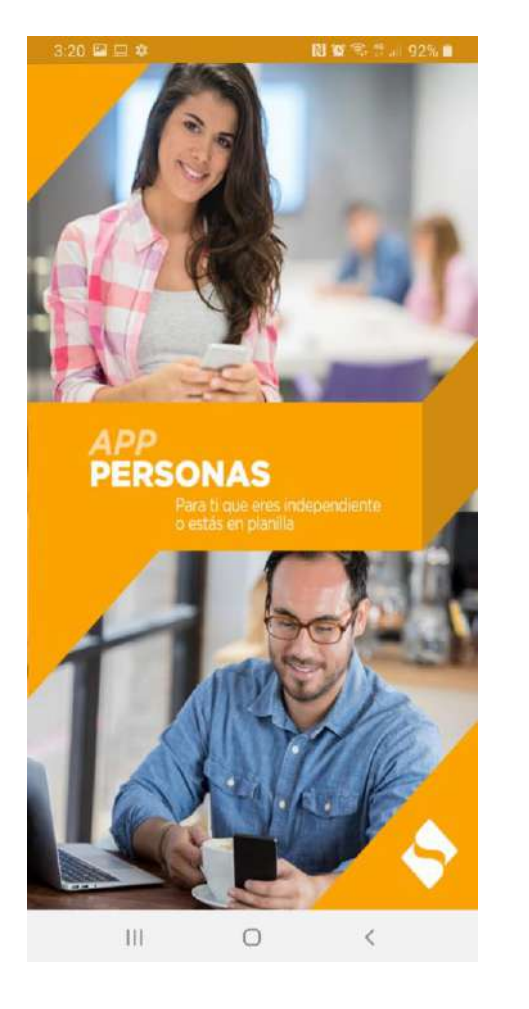

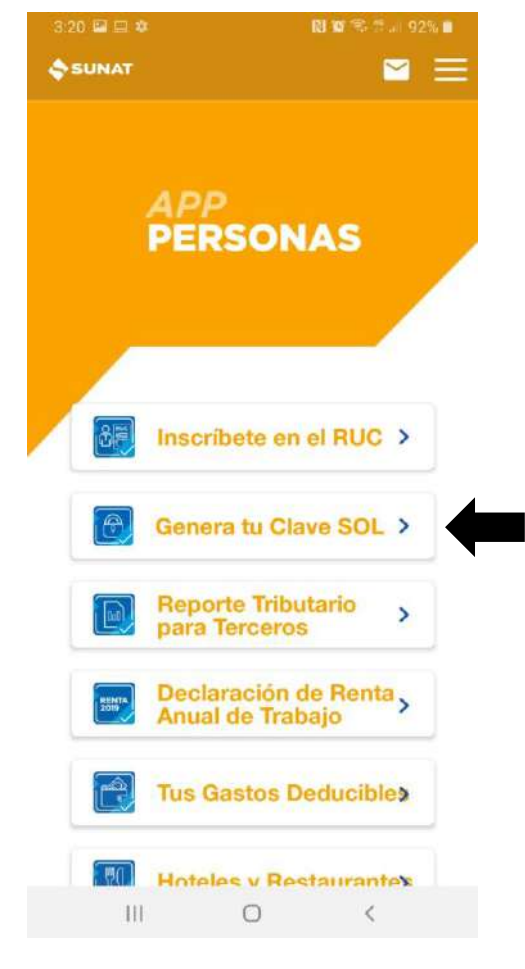

Paso 2: Digita tu DNI y la fecha de emisión de dicho documento. Pulse "Iniciar"

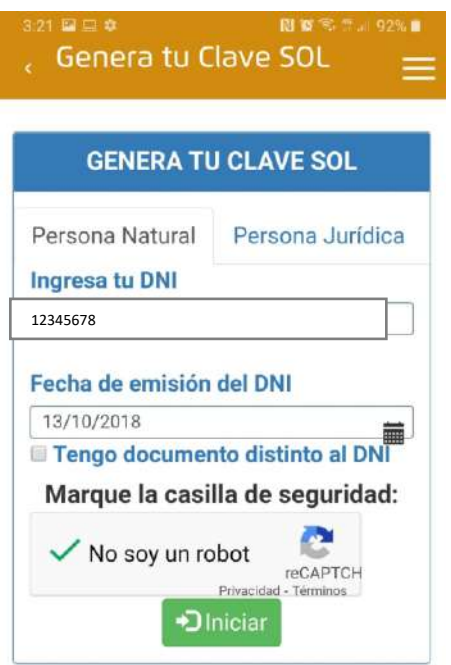

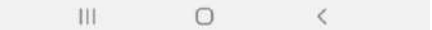

**Paso 3**: Selecciona el dato de contacto donde recibirás tu código de verificación y seleccione "Continuar".

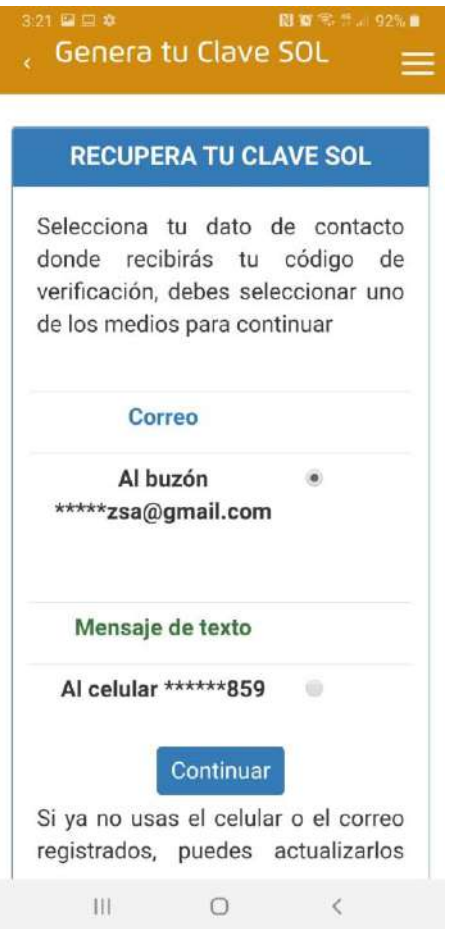

**Paso 4**: Llegará a tu celular o correo, según el dato seleccionado, un código que deberás registrar según el paso 4:

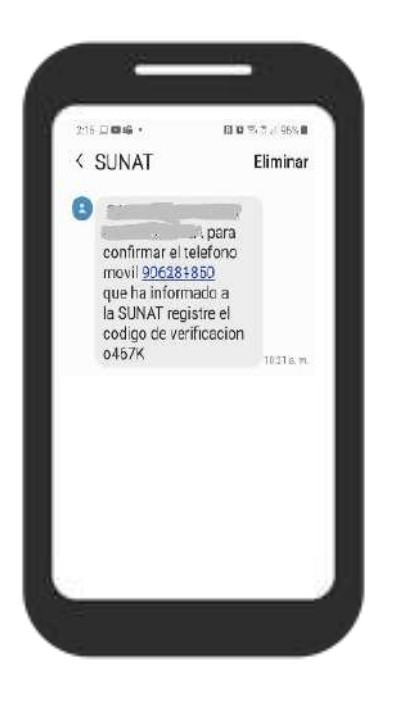

A EL CORREO DECLARADO EN SUNAT OPERACIONES EN LÍNEA

sasanchez: s@gmail.com que ha informado a la SUNAT registre a<br>nas SUNAT o en su defecto al ingresar a SUNAT Operaciones en LÍnea.

do el correo electrónico, a través de este medio la SUNAT podrá enviarle<br>1to de sus obligaciones tributarias.

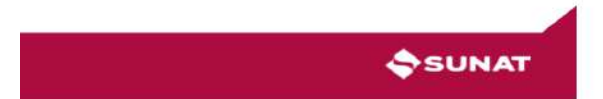

**Paso 5**: Registra el código y dale clic en "Continuar"

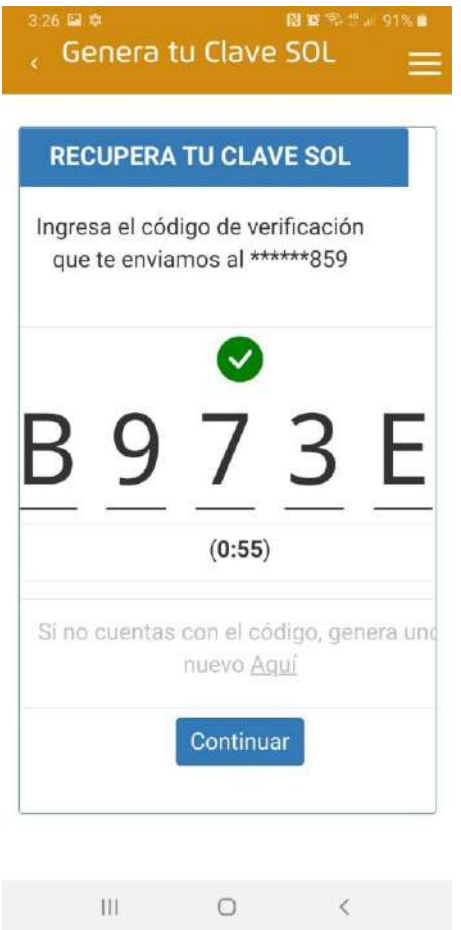

**Paso 5**: Ingresa una nueva contraseña dos veces y pulse el botón "Registrar".

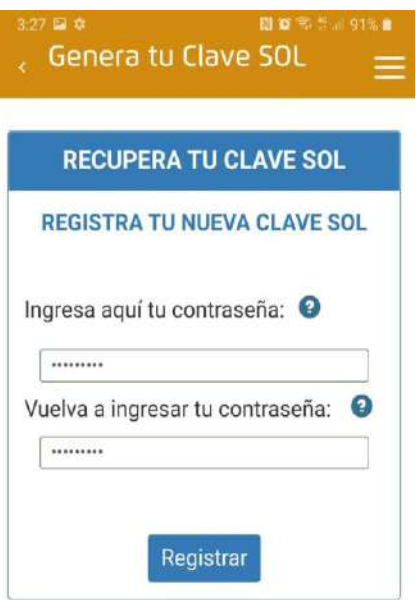

 $\hfill\ensuremath{\circ}$  $\mathop{\rm III}$ 

**Paso 6**: Acepta para confirmar el registro.

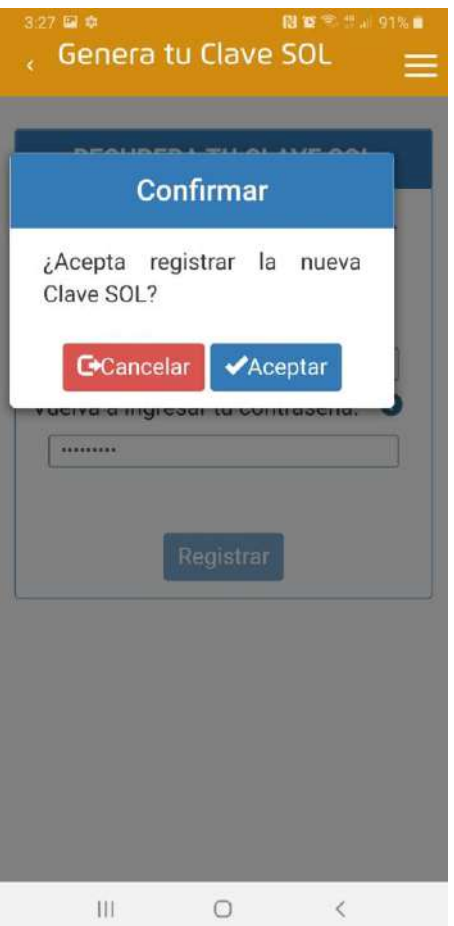

**Paso 7**: Te llegará un mensaje de Operación exitosa, y ahora, podrás indicar sesión con tu nueva contraseña

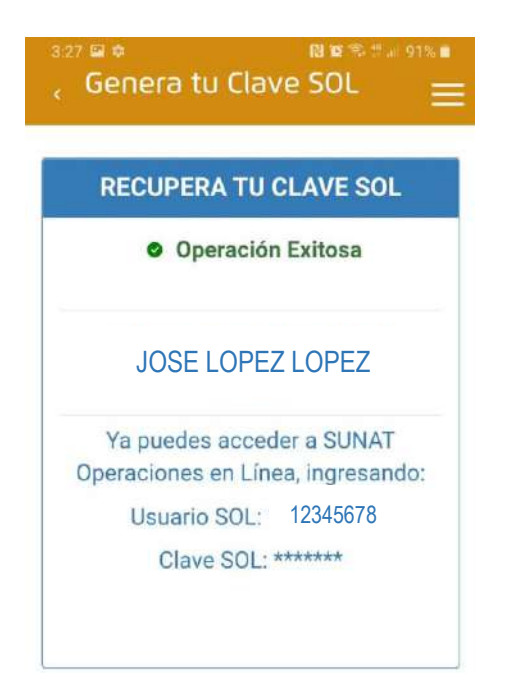

 $\left\vert \right\vert \left\vert \right\vert$  $\bigcirc$   $\langle$